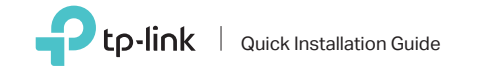

150Mbps Wireless N Nano USB Adapter

For Mac OS X

Insert the adapter into a USB port on your computer directly.

 $\bigcap$ 

a. Download the driver and utility from this product's Support page at www.tp-link.com.

### Note:

If your computer has a CD drive, you can also run the included CD to install the driver and utility.

b. Unzip the downloaded folder and run the Install.pkg.

c. Follow the instructions to complete the installation.

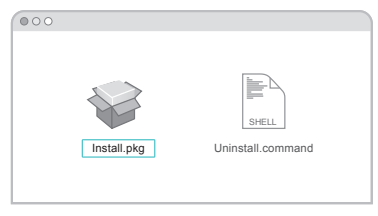

Quick Installation Guide 1  $\blacksquare$  1 Connect to a Computer  $\blacksquare$  Install Driver and Utility  $\blacksquare$  Join a Wireless Network

a. Click  $\leqslant$  (TP-Link Utility) on the menu bar.

b. Select your Wi-Fi network and enter the Wi-Fi password when prompted.

 $\mathbf{G}$ 

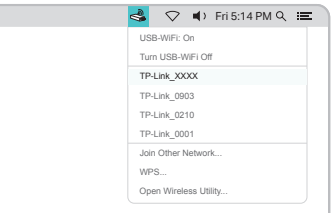

## 1 Connect to a Computer 2 Install Driver  $\sim$  3 Join a Wireless Network

Insert the adapter into a USB port on your computer directly.

## a. Insert the CD and run the Autorun.exe.

Note: You can also download the driver from this product's Support page at www.tp-link.com.

b. Select TL-WN725N and follow the instructions to complete the installation.

Note: If you can't install the driver successfully, disable the antivirus software and firewall, then try again.

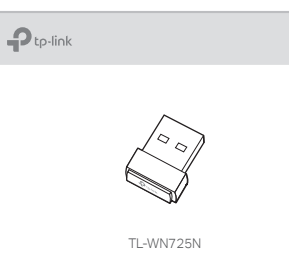

a. Click the network icon  $\binom{4}{4}$  or  $\frac{4}{16}$  on the taskbar.

b. Select your Wi-Fi network, click Connect and enter the password when prompted.

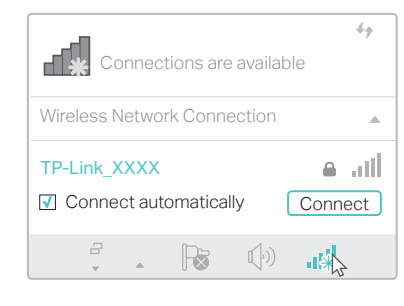

For detailed instructions, please refer to the User Manual from this product's Support page at www.tp-link.com.

This USB Adapter can only be powered by computers that comply For technical support and other information, please visit http://www.tp-link.com/support, or simply scan the QR code.

with Limited Power Source (LPS).

 $H Q$ ©2017 TP-Link

# For Windows

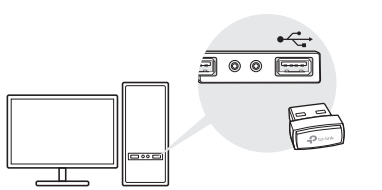

#### Note:

In Windows XP or Windows Vista, a Found New Hardware Wizard window will appear when the adapter is detected. Please click Cancel.